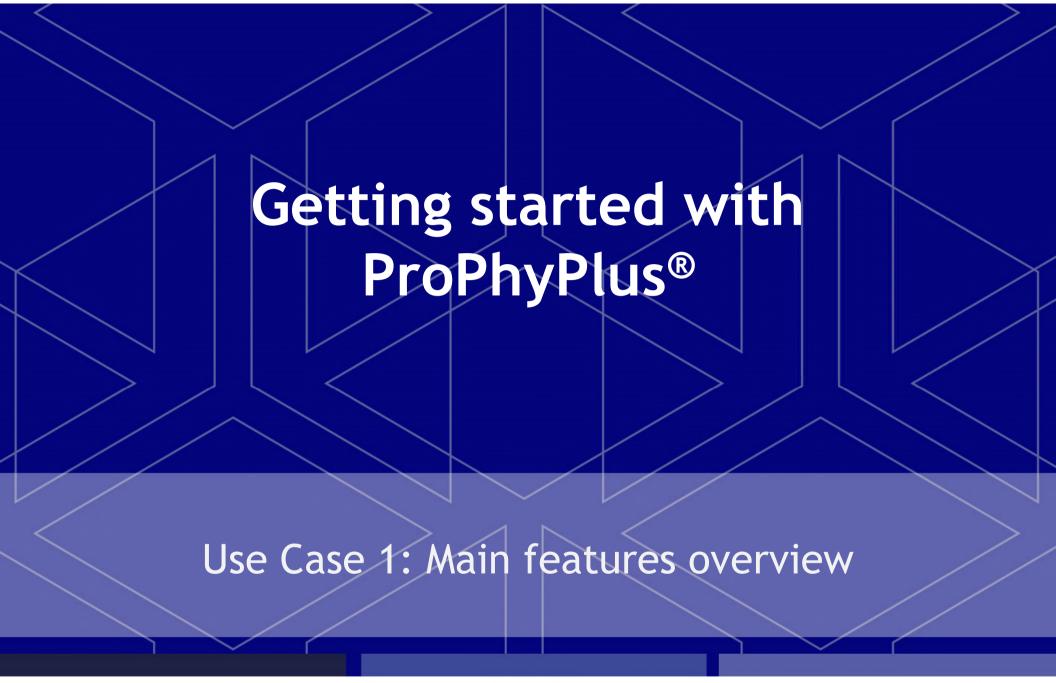

Software & Services In Process Simulation

We guide You to efficiency

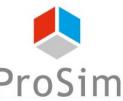

#### Introduction

Based on Simulis Thermodynamics software, ProPhyPlus is a stand-alone software to compute mixture properties and fluid phase equilibria without any programming efforts. This document gives an overview of ProPhyPlus main features. It is based on a practical example: the calculation of bubble and dew temperatures for a mixture of water and ethanol.

#### The steps are the following:

- Step 1: select the compounds
- Step 2: select the thermodynamic model
- Step 3: manage the unit system
- Step 4: define calculation conditions
- Step 5: generate the results

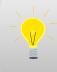

For additional tutorials, please consult « Getting started with Simulis Thermodynamics » documents.

### Step 1: select your compounds

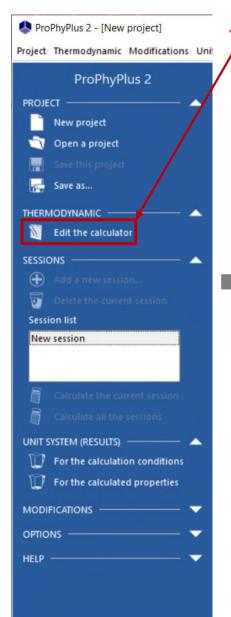

1. Click on "Edit the calculator" to open the calculator configuration window

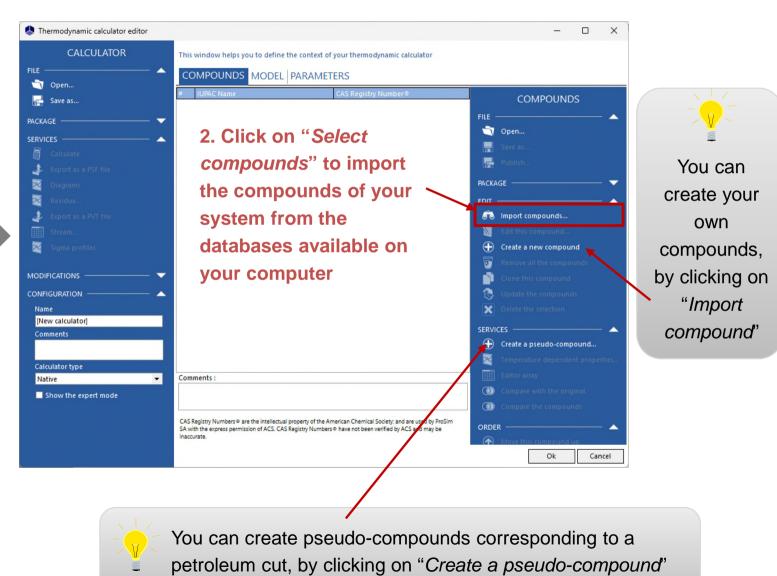

© 2023 ProSim S.A. All rights reserved.

## Step 1: select your compounds

3. Press "Enter" or click on the "Search" button to get the list of compounds that match your criteria

4. The search results are shown in this area

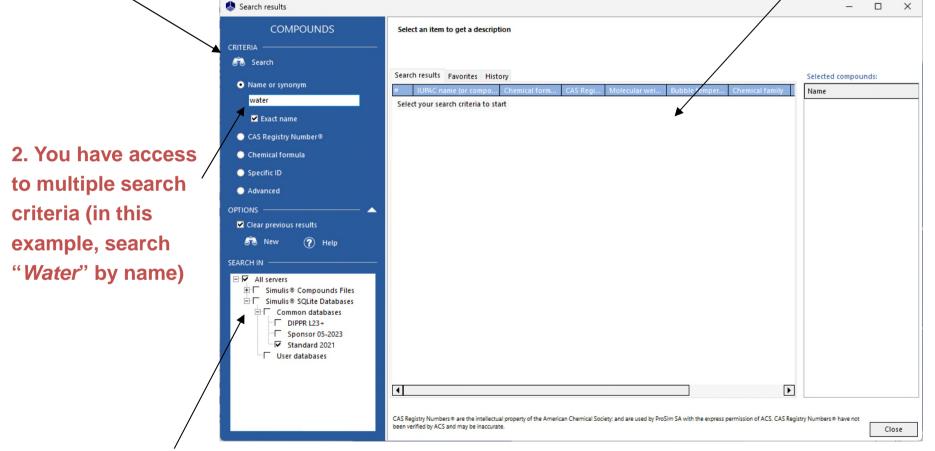

1. Select the compounds server(s) (databases or packages) in which you want to search the compounds (by default, select the most recent one)

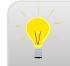

You can run multiple searches without closing this window

1. Double click to add the compound (Water) to your final selection, on which you will run the calculations

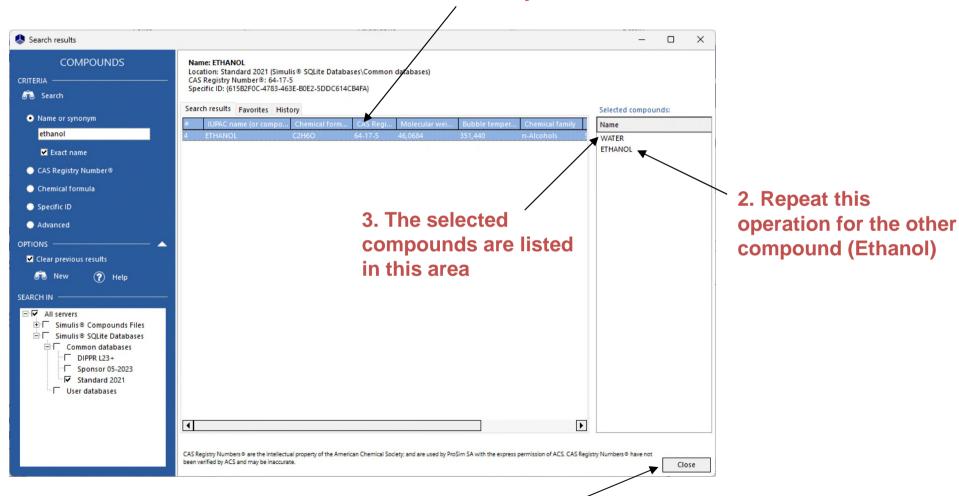

4. Click on "Close" to end the compounds selection process

# Step 1: select your compounds

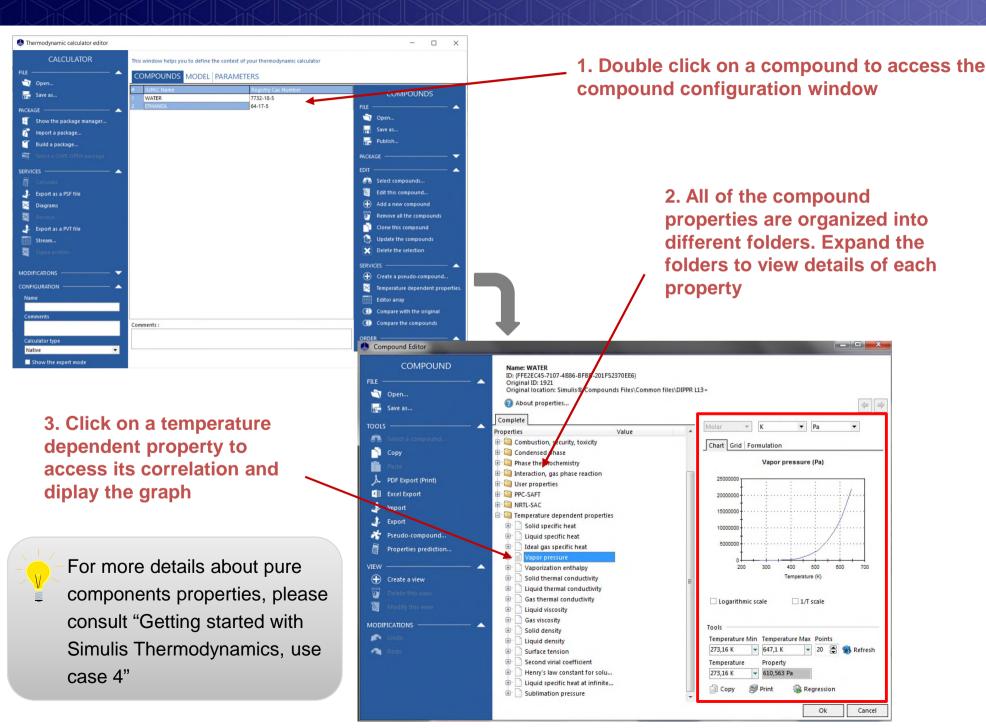

1. Click on the "Model" The "Binaries" tab appears automatically when tab to enter the you select a model that requires binary thermodynamic models interaction parameters editor 2. Select the Thermodynamic profile Thermodynamic calculator editor CALCULATOR This window helps you to define the context of your thermodynamic calculator COMPOUNDS MODEL BINARIES PARAMETERS Open... THERMODYNAMIC MODEL Save as... NRTL DOCUMENTATION -All the profiles Category Thermodynamic assistant Profile ? Thermodynamic help ADDITIONAL PARAMETERS Export as a PSF file From activity coefficients Approach type Diagrams Equation of state Perfect gas MODEL INFORMATION Alpha function Not defined WATER-HYDROCARBON Export as a PVT file Mixing rules Not defined PURE WATER 0 Activity coefficient model 0 Vapor pressure Pure liquid fugacity standard state 0 Ideal mixture Liquid molar volume Transport properties Classic methods CONFIGURATION -3. Adjust the 0 Enthalpy calculation H\*=0, ideal gas, 25°C, 1 atm [New calculator] 0 User-defined thermodynamic model thermodynamic profile if Comments Model index it is necessary Comments: Calculator type

Native

Show the expert mode

#### Step 2: select the thermodynamic model

1. Click on the "Binaries" tab to enter the binaries search window (if required by the model)

2. Automatic load if the binaries are available in Standard database

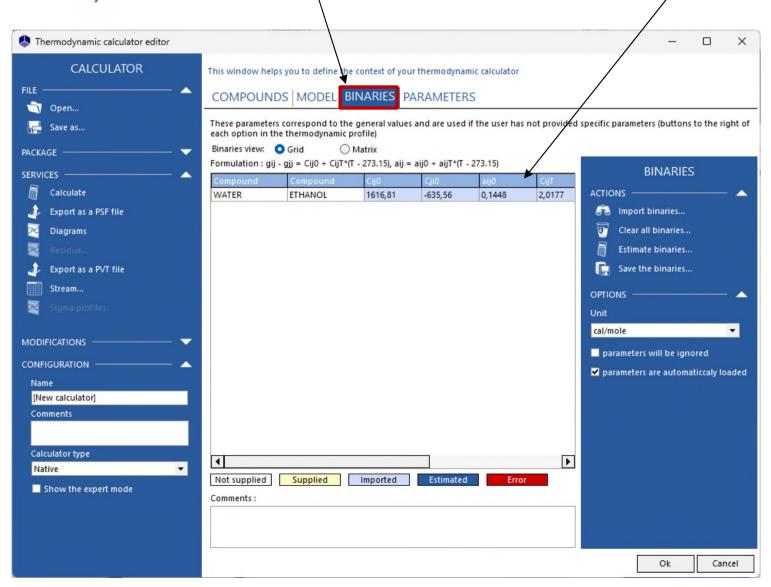

#### Step 2: select the thermodynamic model

For the calculator that is already defined in a simulation, if parameters are missing, if the loading is nor activated: Import binaries Import binaries from a private database

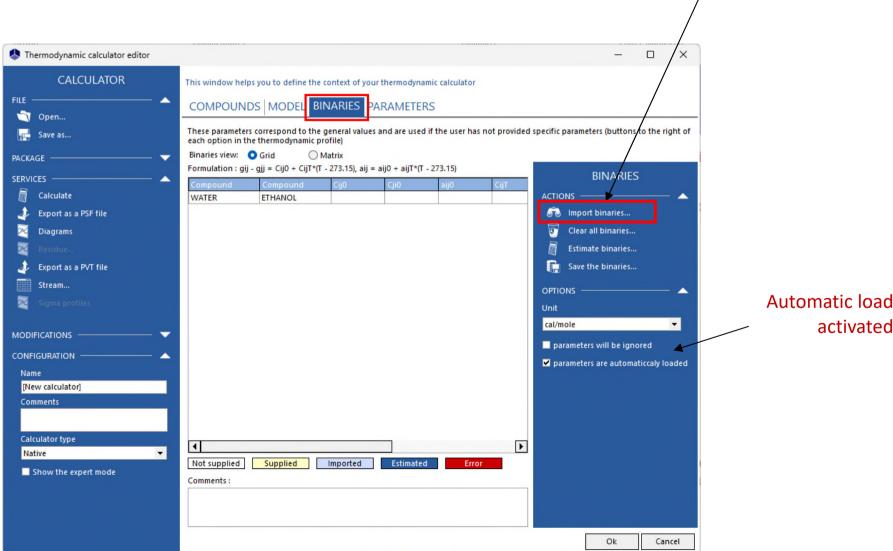

Automatic load is not

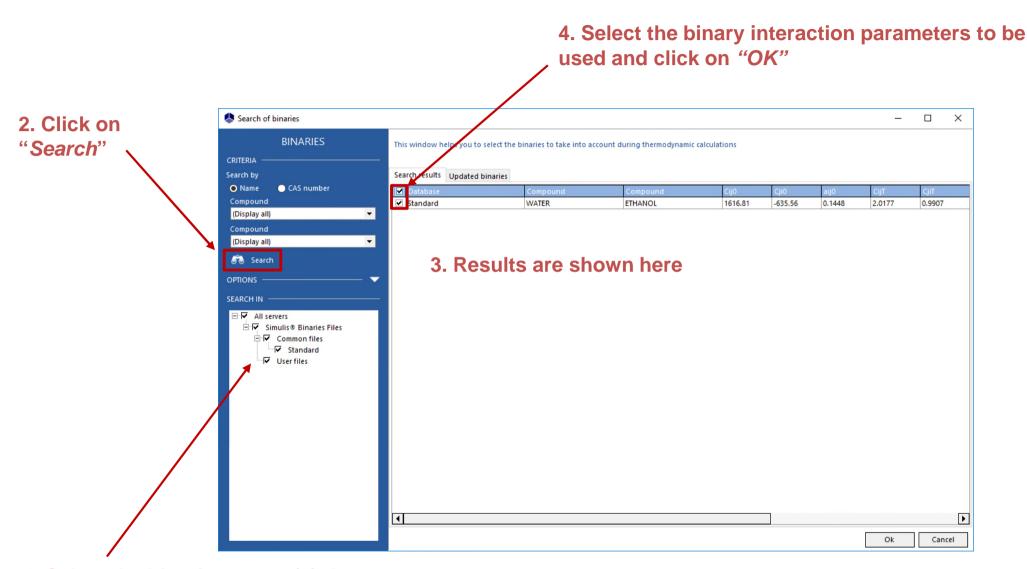

1. Select the binaries server(s) that you want to use for your research

### Step 2: select the thermodynamic model

You can display the binaries as a grid or a matrix

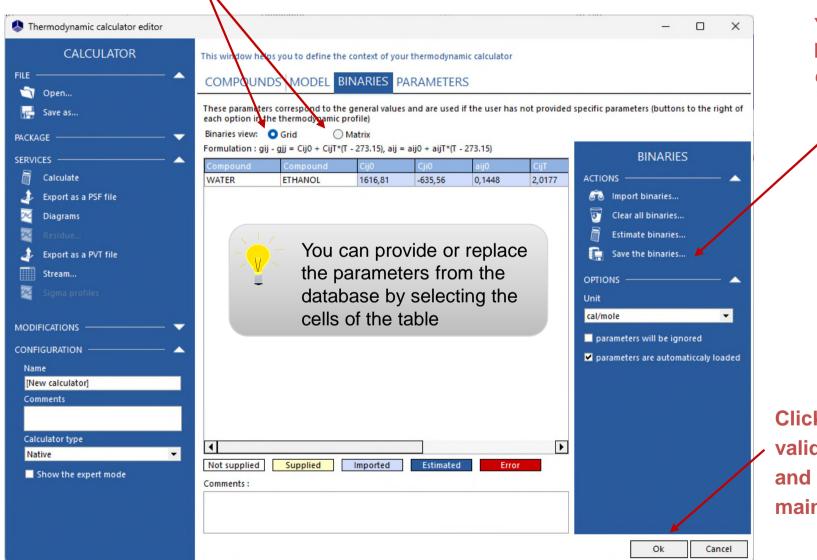

You can save the binaries in "user databases"

Click on "OK" to validate your inputs and return to the main window

#### Different unit systems can be used for the:

- calculation conditions
- calculated properties

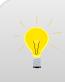

- Both input and output unit systems can be customized.
- You can choose different unit systems for the input and for the output

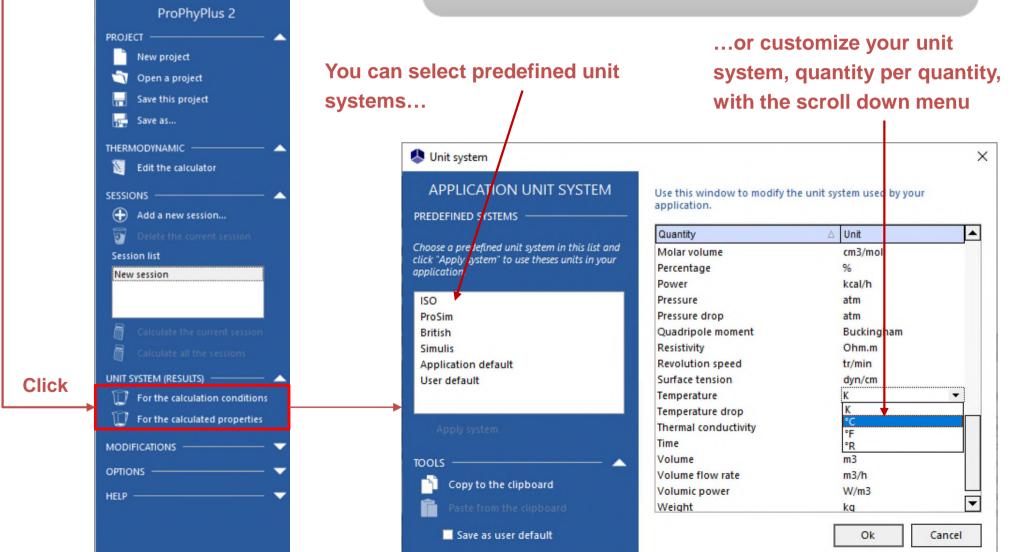

2023 ProSim S.A. All rights reserved.

1. You can chose the type of calculation to run (calculation of mixture properties or fluid phase equilibria). Select "Equilibria"

2. Select the properties to calculate (in this example, "Bubble and dew temperature")

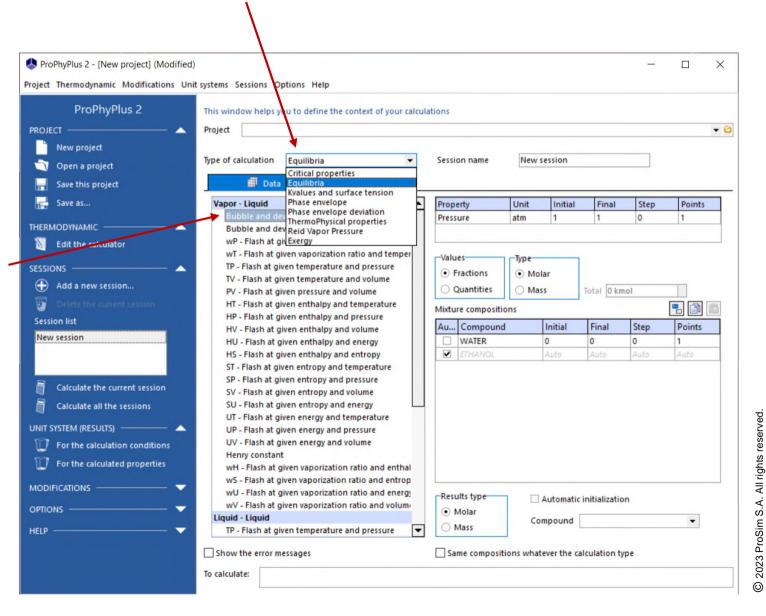

#### 1. Specify the operating conditions:

Pressure: 1 atm.

Mixture composition:

- From 0% mol to 100% mol of Ethanol
- "Auto" for Water (in order to get a global composition of 100%)
- Specify a step of 0.01 (corresponding to 101 points)

2. Select the option "Automatically plot the results"

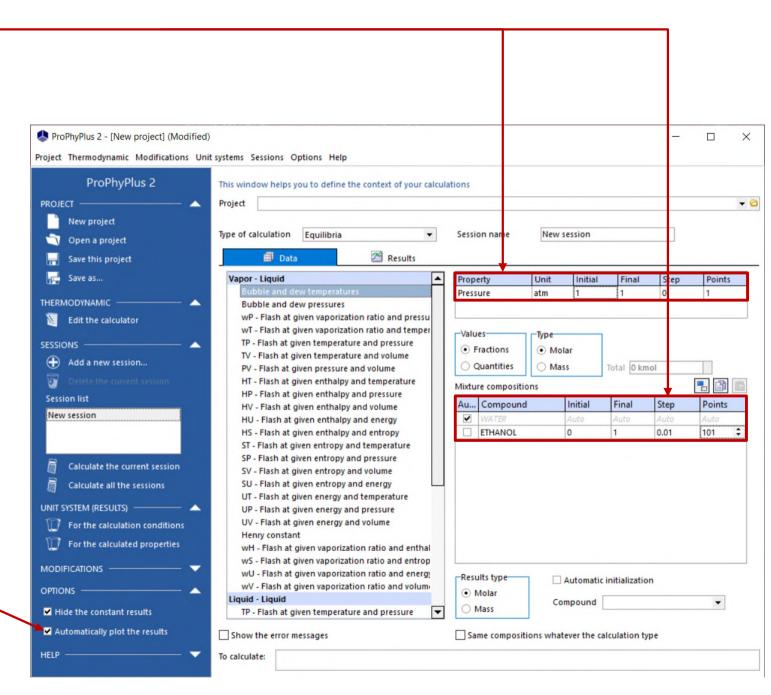

#### Step 4: define calculation conditions

Click on « Add a new session » if you want to run multiple sessions in parallel

Click on "Calculate the current session"

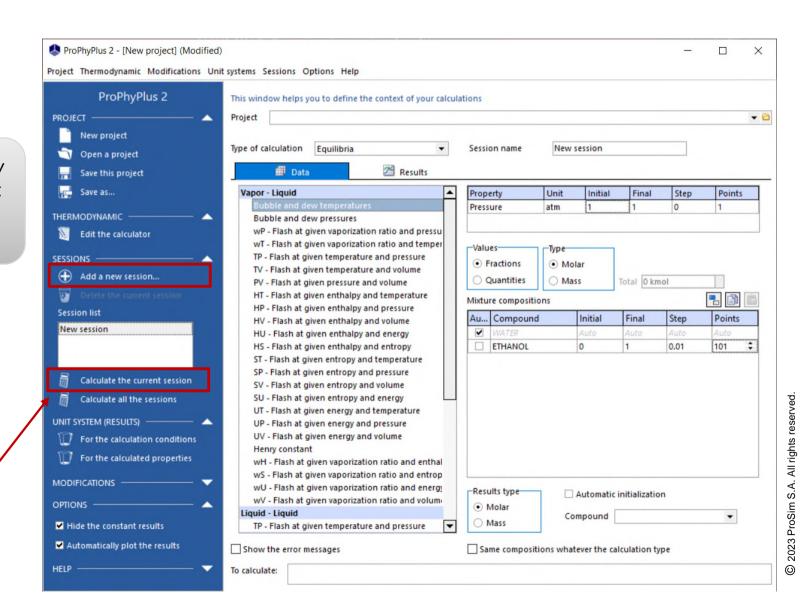

#### Step 5: generate the results

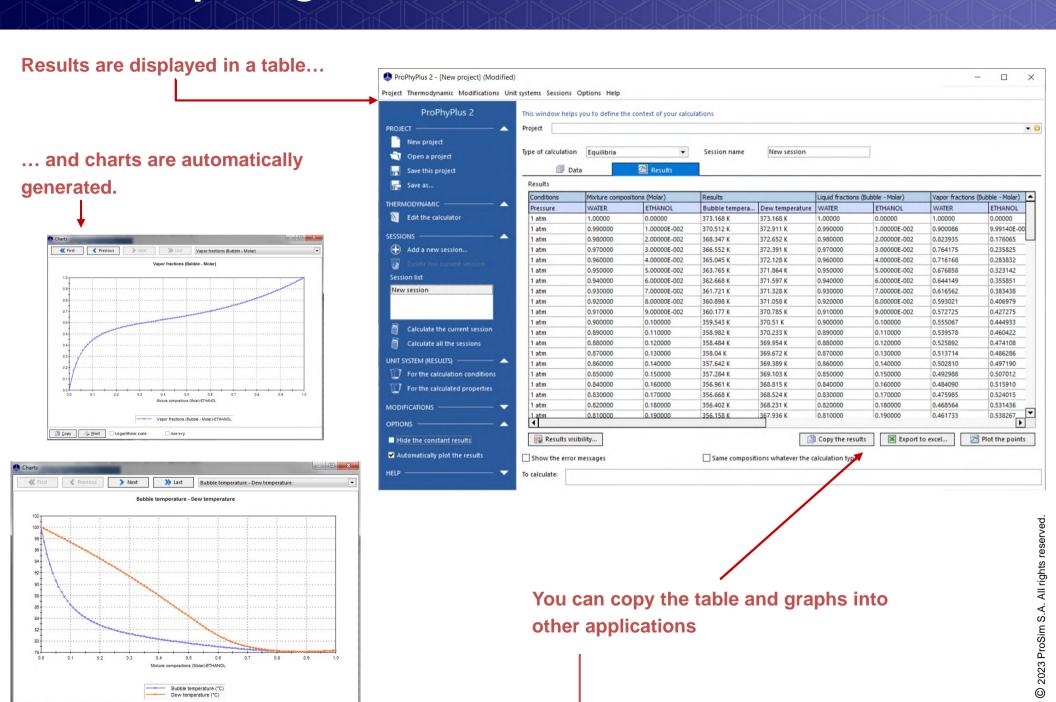

#### Set up the next calculation...

You can return to the calculator configuration window at To modify the calculation conditions, click on the "Data" tab any time by clicking on "Edit the calculator" ProPhyPlus 2 - [New project] (Modified) × Project Thermodynamic Modifications Unit systems Sessions Options Help ProPhyPlus 2 This window helps you to define the context of your calculations ¥ 0 New project Type of calculation Equilibria Session name New session Open a project ∰ Data A Results Save this project Save as... Vapor - Liquid Property Initial Final Step Points Pressure THERMODYNAMIC Bubble and dew pressures wP - Flash at given vaporization ratio and pressu Edit the calculator wT - Flash at given vaporization ratio and temper -Values-TP - Flash at given temperature and pressure SESSIONS Fractions Molar TV - Flash at given temperature and volume Add a new session... Quantities ○ Mass Total 0 kmol PV - Flash at given pressure and volume HT - Flash at given enthalpy and temperature Mixture compositions HP - Flash at given enthalpy and pressure Au... Compound Initial Final Step Points HV - Flash at given enthalpy and volume New session ✓ WATER HU - Flash at given enthalpy and energy ☐ ETHANOL 0.01 101 HS - Flash at given enthalpy and entropy ST - Flash at given entropy and temperature SP - Flash at given entropy and pressure Calculate the current session SV - Flash at given entropy and volume Calculate all the sessions SU - Flash at given entropy and energy UT - Flash at given energy and temperature UNIT SYSTEM (RESULTS) ---UP - Flash at given energy and pressure For the calculation conditions UV - Flash at given energy and volume Henry constant For the calculated properties wH - Flash at given vaporization ratio and enthal wS - Flash at given vaporization ratio and entrop wU - Flash at given vaporization ratio and energy Results type Automatic initialization wV - Flash at given vaporization ratio and volume OPTIONS Molar Liquid - Liquid Compound Mass Hide the constant results TP - Flash at given temperature and pressure ✓ Automatically plot the results Show the error messages Same compositions whatever the calculation type To calculate:

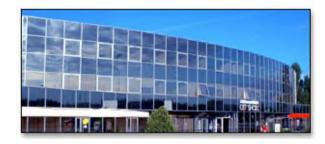

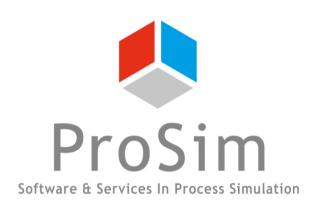

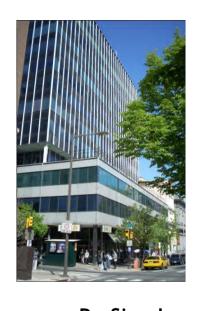

**ProSim SA** 

51, rue Ampère Immeuble Stratège A F-31670 Labège France

**2**: +33 (0) 5 62 88 24 30

www.prosim.net info@prosim.net

ProSim, Inc. 325 Chestnut Street, Suite 800 Philadelphia, PA 19106 U.S.A.

**2**: +1 215 600 3759